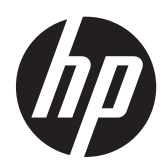

# Monitor S240ml HP EliteDisplay

Guía del usuario

© 2014 Hewlett-Packard Development Company, L.P.

Microsoft y Windows son marcas comerciales o marcas comerciales registradas de Microsoft Corporation en los Estados Unidos y en otros países.

Las únicas garantías sobre los productos y servicios de HP se presentan en la declaración de garantía expresa que acompaña a dichos productos y servicios. Nada de lo que aquí se indica debe interpretarse como parte de una garantía adicional. HP no será responsable de los errores técnicos o editoriales, ni de las omisiones aquí contenidas.

Este documento incluye información de propiedad protegida por las leyes de derechos de autor. Ninguna parte de este documento puede ser fotocopiada, reproducida o traducida a otro idioma sin el previo consentimiento por escrito de Hewlett-Packard Company.

Primera edición: mayo de 2014

Número de referencia del documento: 758437-E51

#### **Acerca de esta guía**

Esta guía proporciona información sobre las características del monitor, la configuración y las especificaciones técnicas.

**¡ADVERTENCIA!** El texto presentado de esta forma indica que, si no se siguen las instrucciones, se pueden producir daños físicos o pérdida de la vida.

A PRECAUCIÓN: El texto presentado de esta forma indica que, si no se siguen las instrucciones, se pueden producir daños en el equipo o pérdida de información.

**NOTA:** El texto presentado de esta manera proporciona información importante complementaria.

**SUGERENCIA:** El texto presentado de esta manera proporciona sugerencias útiles.

# Tabla de contenido

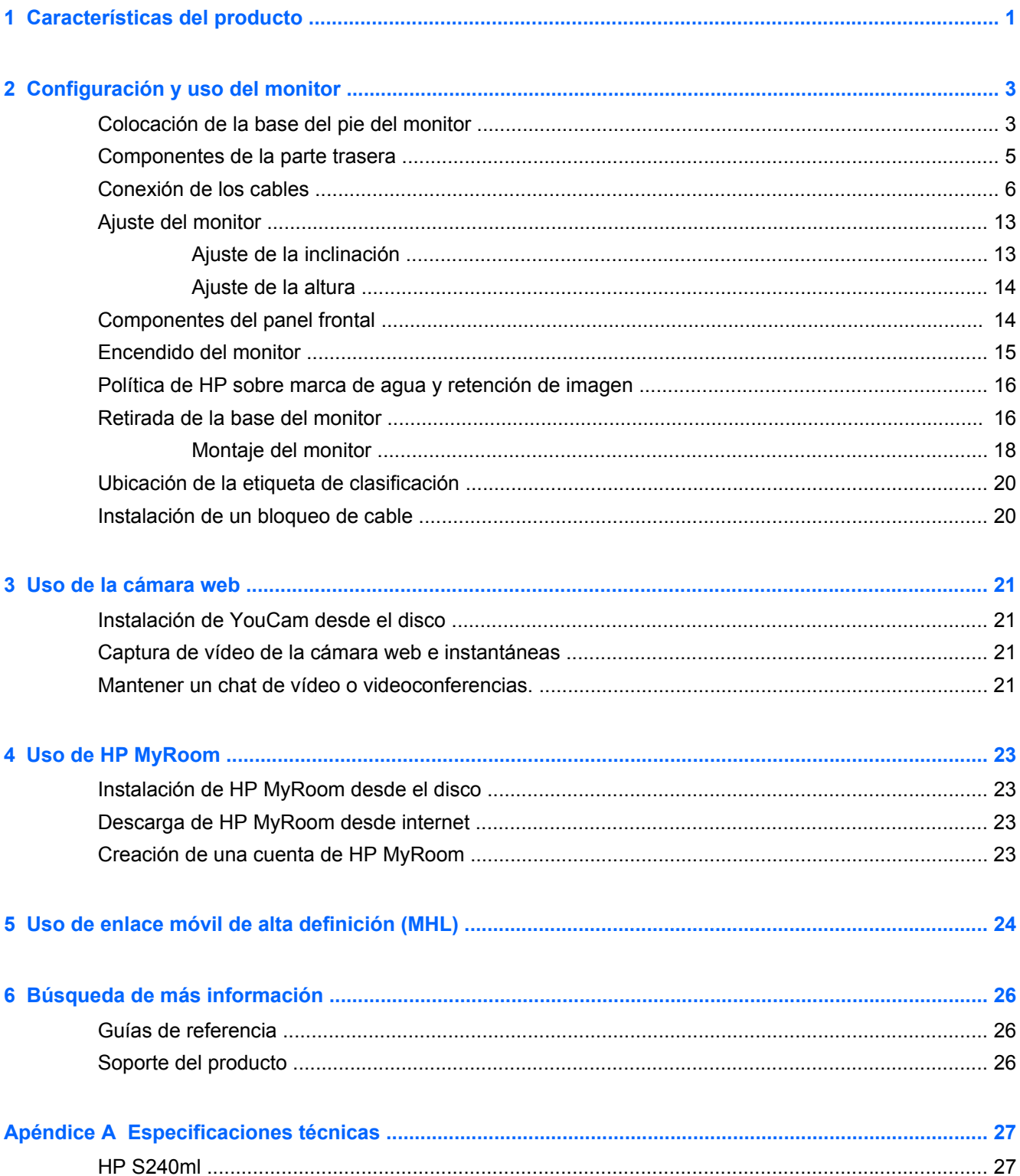

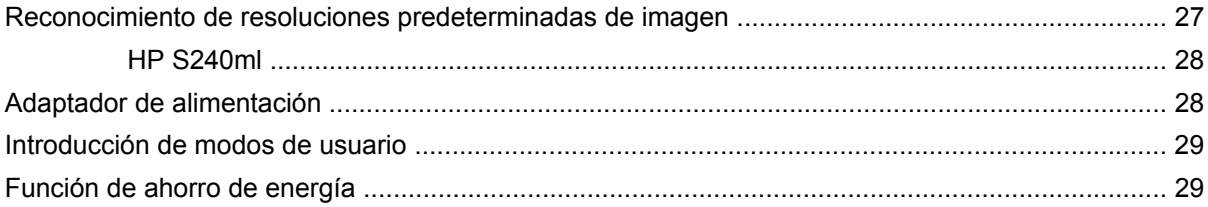

# <span id="page-6-0"></span>**1 Características del producto**

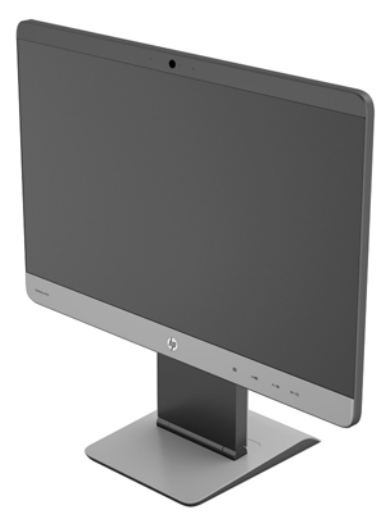

El monitor LCD (pantalla de cristal líquido) tiene un panel de ángulo de visualización amplio y matriz activa. Las características del monitor incluyen:

- Pantalla con un área visualizable de 60,5 cm (23,8 pulgadas) en diagonal y resolución de 1920 x 1080, además de soporte de pantalla completa para resoluciones inferiores; incluye graduación personalizada para obtener el tamaño de imagen máximo conservando el formato original
- Monitor IPS con marco ultra delgado
- Compatibilidad con MHL (enlace móvil de alta definición) 2.0 para la conexión con dispositivos móviles
- Luz de fondo LED para eficiencia energética
- Amplio ángulo de visualización que permite visualización desde varias posiciones, de pie, sentado o moviéndose
- Capacidad de inclinación de -5 a +21 grados
- Soporte extraíble para soluciones de montaje de panel de monitor flexible con patrón de montaje 100 x 100 de la norma VESA
- Entrada de señal de vídeo para admitir HDMI digital con cable de señal HDMI suministrado
- Entrada de señal de vídeo para admitir MHL/HDMI digital con cable de señal MHL suministrado
- Entrada de señal de vídeo para admitir DisplayPort digital con cable de señal DisplayPort suministrado
- Entrada de señal de vídeo compatible con VGA analógica con cable de señal VGA suministrado
- Conector de entrada de audio con cable de audio incluido
- Cámara web integrada con micrófono dual
- Altavoces integrados
- Conector de salida de audio para auriculares
- Solo es compatible con los sistemas operativos Windows 7 y Windows 8
- Capaciada plug and play en Windows 7 y Windows 8
- Provisión de ranura de seguridad en la parte trasera del monitor para bloqueo de cable opcional
- Ajustes del menú en pantalla en varios idiomas para fácil configuración y optimización de la pantalla
- Protección contra copia HDCP (protección de contenido digital de alto ancho de banda) en las entradas HDMI y DisplayPort
- Disco con software y documentación que incluye el controlador del monitor y la documentación del producto
- Recurso de ahorro de energía para cumplir con todos los requisitos para consumo reducido de energía
- Las directrices, certificaciones y avisos normativos en materia de seguridad para este producto están disponibles en la *Guía de referencia de los monitores LCD de HP* incluida en el disco que se entrega con el monitor

# <span id="page-8-0"></span>**2 Configuración y uso del monitor**

Para instalar el monitor, asegúrese de apagar el monitor, el equipo y todos los otros dispositivos conectados, luego siga las instrucciones que se indican a continuación.

A **PRECAUCIÓN:** La pantalla es frágil. Procure no tocar ni presionar la pantalla; ya que si lo hace podría estropearse.

# **Colocación de la base del pie del monitor**

- **1.** Extraiga el monitor con el pie acoplado de la caja y colóquelo sobre una superficie plana cubierta con un paño limpio y seco.
- **2.** Retire la cubierta de la base.

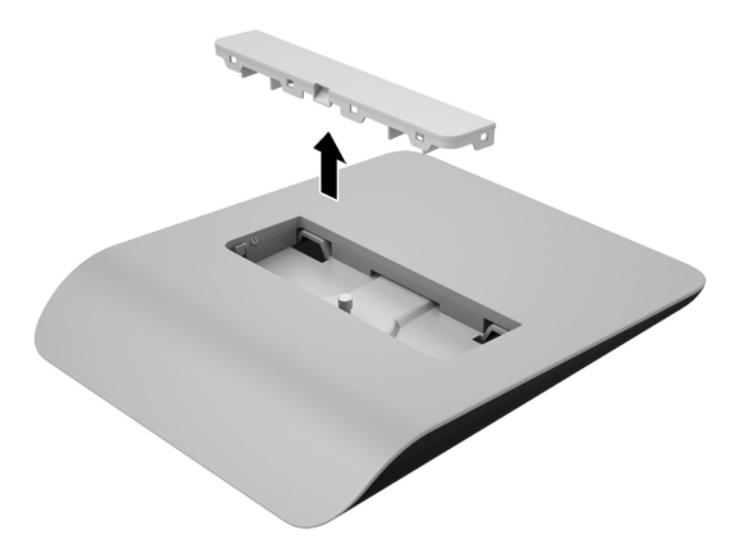

**3.** Acople la base del pie al pie inclinando la base del pie para encajar las dos lengüetas de la parte inferior del elevador de la base con las ranuras en la base del pie (1).

**4.** Gire la base del pie hacia arriba para que la parte inferior plana del elevador de la base esté bien asentada en el hueco de la base del pie (2).

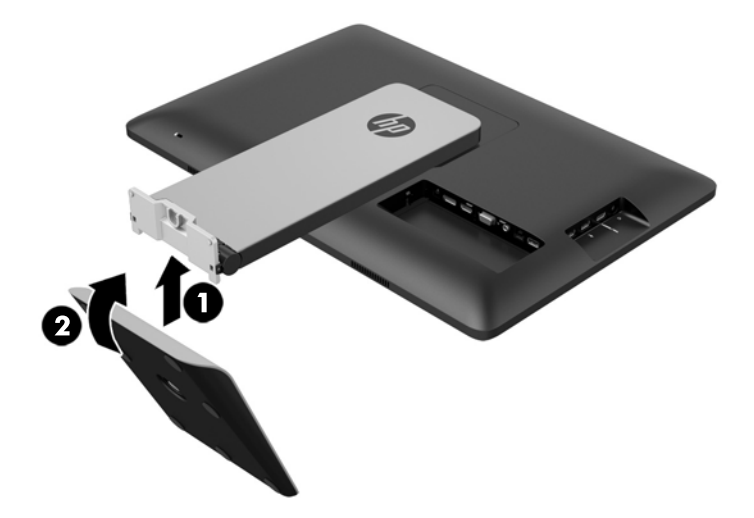

**5.** Apriete el tornillo cautivo de la parte inferior de la base para fijar la base al pie.

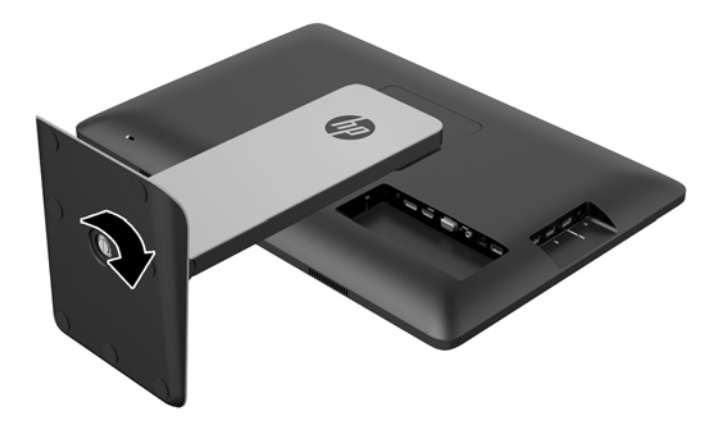

**6.** Incline la cubierta de la base del pie e inserte en primer lugar el borde más alejado del pie (1) y luego presione la cubierta hacia abajo para encajar la cubierta en su posición (2).

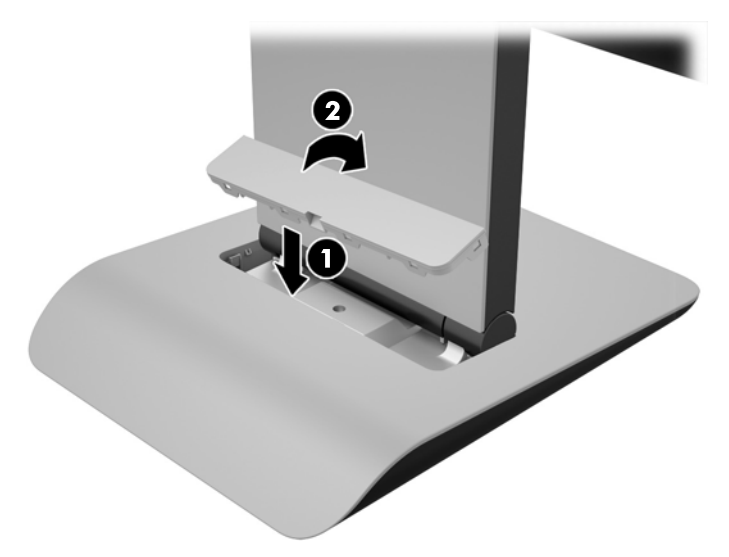

# <span id="page-10-0"></span>**Componentes de la parte trasera**

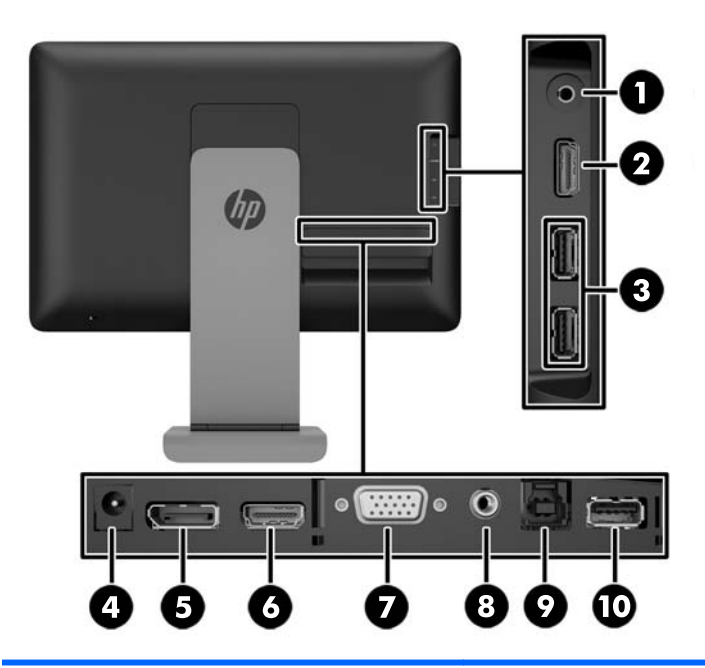

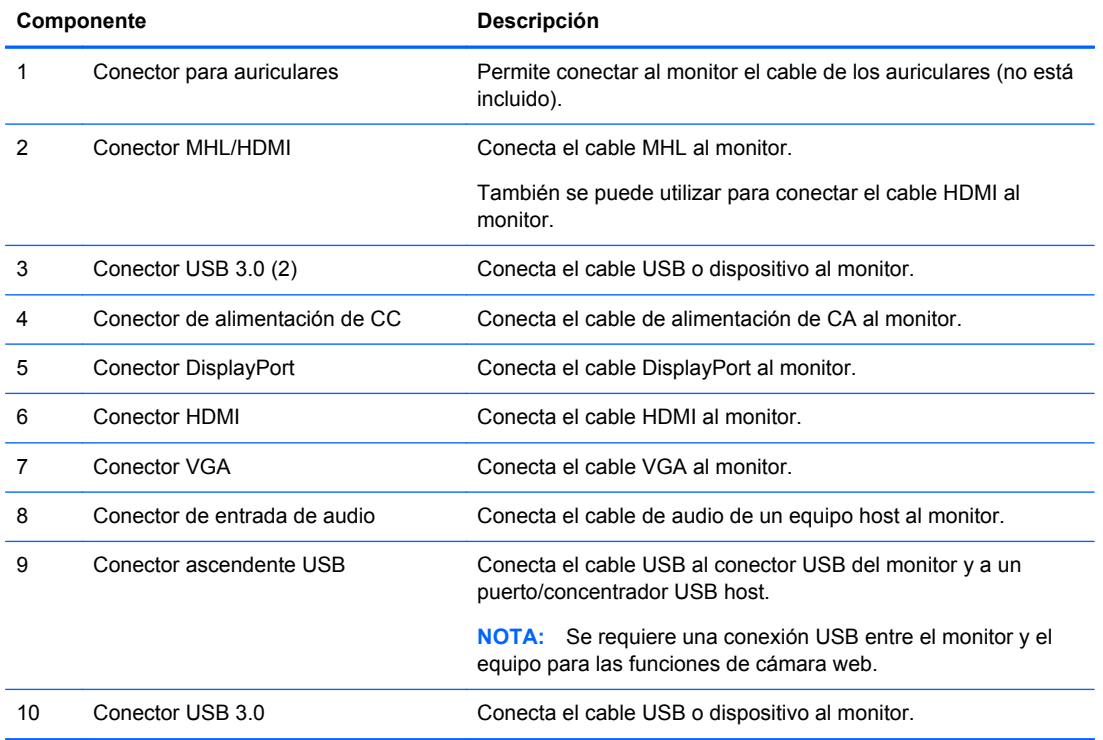

# <span id="page-11-0"></span>**Conexión de los cables**

**NOTA:** Use solo el cable de vídeo incluido con el monitor.

La conexión de los cables puede ser más fácil si antes coloca el panel del monitor hacia abajo sobre una superficie plana cubierta con un paño limpio y seco.

**1.** Gire la parte inferior de la cubierta de cables hacia arriba (1) y luego deslice hacia fuera la parte superior de la cubierta (2) para retirarla.

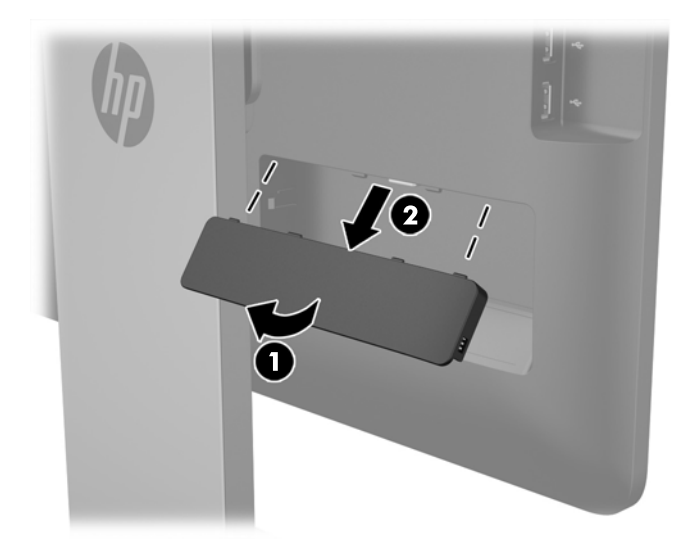

- **2.** Según su configuración, conecte el cable de video DisplayPort, HDMI o VGA entre el dispositivo de origen y el monitor.
	- **NOTA:** El modo vídeo viene determinado por el cable de vídeo utilizado. El monitor determinará automáticamente qué entradas disponen de señales de vídeo válidas. Las entradas pueden seleccionarse pulsando el botón Input (Entrada) en el panel lateral o a través del recurso menú en pantalla pulsando el botón Menu (Menú).
		- Para el funcionamiento digital con DisplayPort, conecte el cable de señal DisplayPort al conector DisplayPort en la parte trasera del monitor y el otro extremo al conector DisplayPort del dispositivo de entrada (cable suministrado).

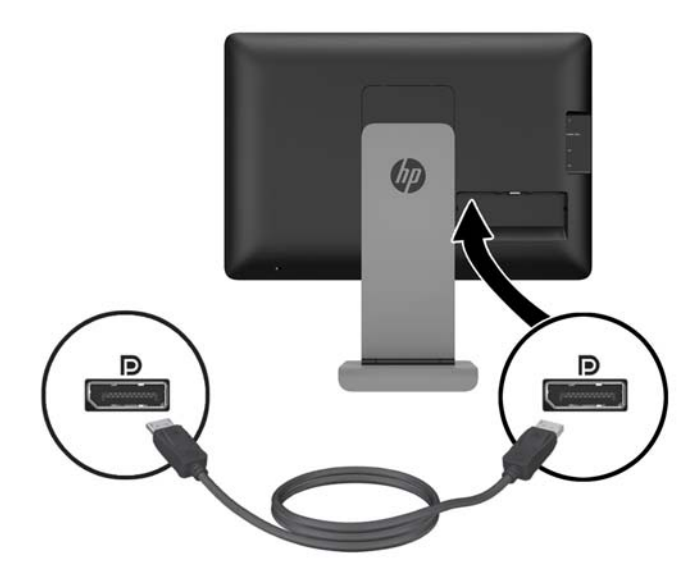

Para el funcionamiento digital con HDMI, conecte el cable de señal HDMI al conector HDMI en la parte trasera del monitor y el otro extremo al conector HDMI del dispositivo de entrada (cable suministrado).

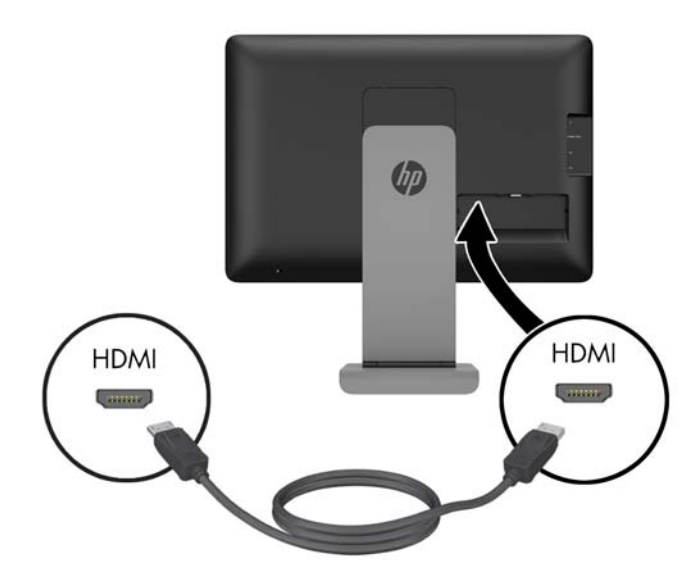

Para el funcionamiento analógico con VGA, conecte el cable de señal VGA al conector VGA en la parte trasera del monitor y el otro extremo al conector VGA del dispositivo de entrada (cable suministrado).

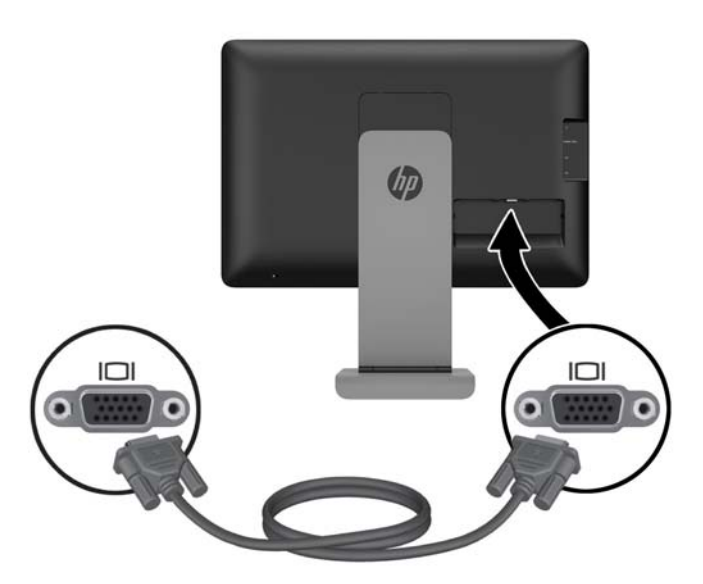

- **3.** Conecte el cable MHL suministrado al conector MHL/HDMI en el lateral del monitor y el otro extremo del cable al conector Micro USB del dispositivo móvil.
- **NOTA:** Para obtener más información, consulte [Uso de enlace móvil de alta definición \(MHL\)](#page-29-0) [en la página 24](#page-29-0).

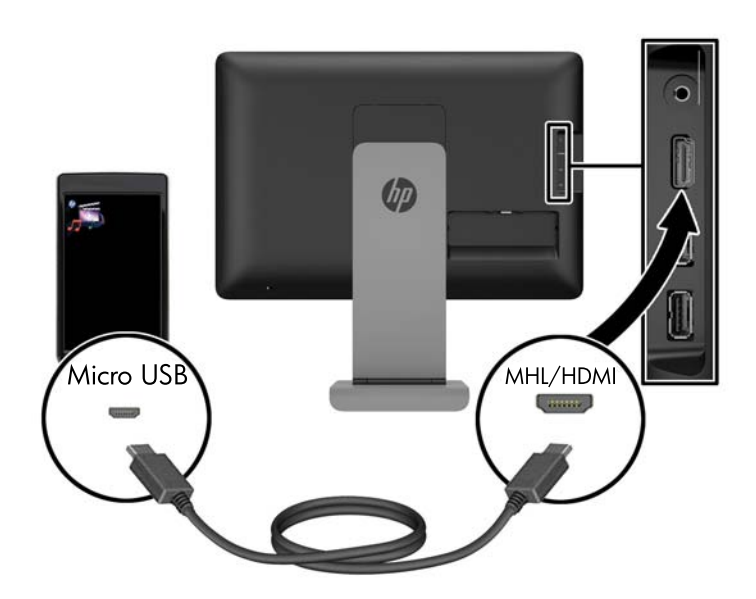

- **4.** Conecte un extremo del cable de USB suministrado al conector USB en la parte trasera del equipo, y el otro extremo al conector USB del monitor.
- **NOTA:** Debe conectar el cable USB entre el equipo y el monitor para disponer de la funcionalidad de cámara web.

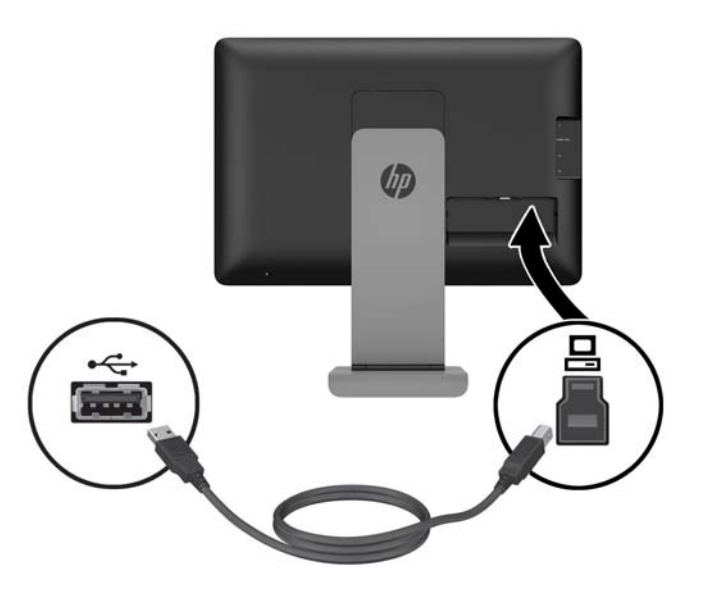

**5.** Conecte un dispositivo USB al conector USB situado en el lateral del monitor.

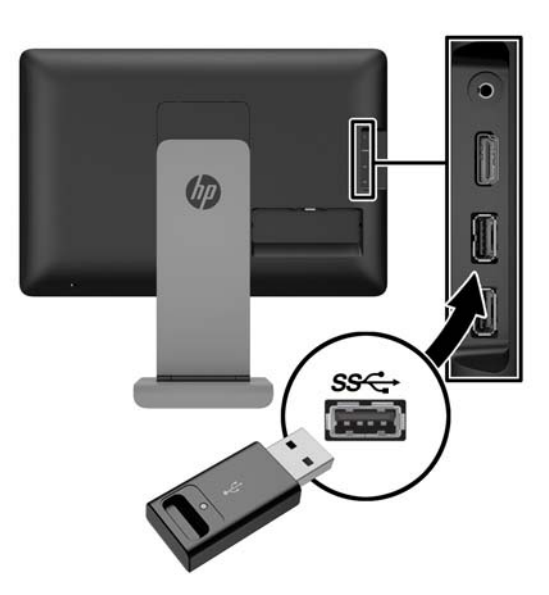

**6.** Conecte un cable de auriculares al conector de auriculares situado en el lateral del monitor.

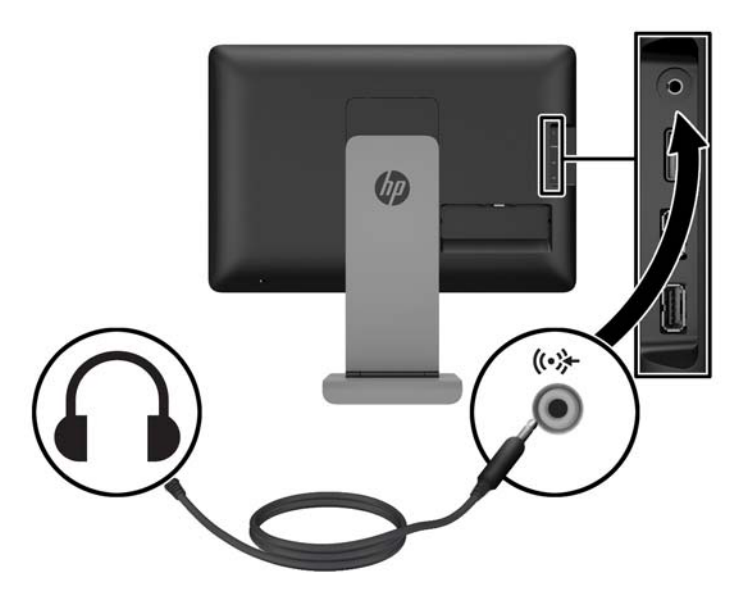

**7.** Conecte el cable de audio incluido al conector de entrada de audio en la parte trasera del monitor y el otro extremo al conector de salida de audio del dispositivo de entrada.

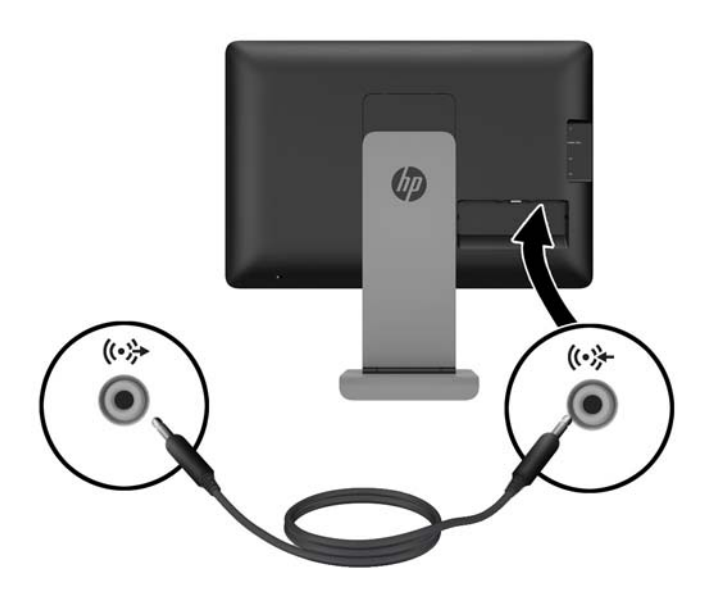

**8.** Enchufe el cable de alimentación en la fuente de alimentación (1) y luego conecte el otro extremo del cable de alimentación en una toma eléctrica (2). Enchufe el extremo redondo del cable de alimentación en el conector de la fuente de alimentación situado en la parte trasera del monitor (3).

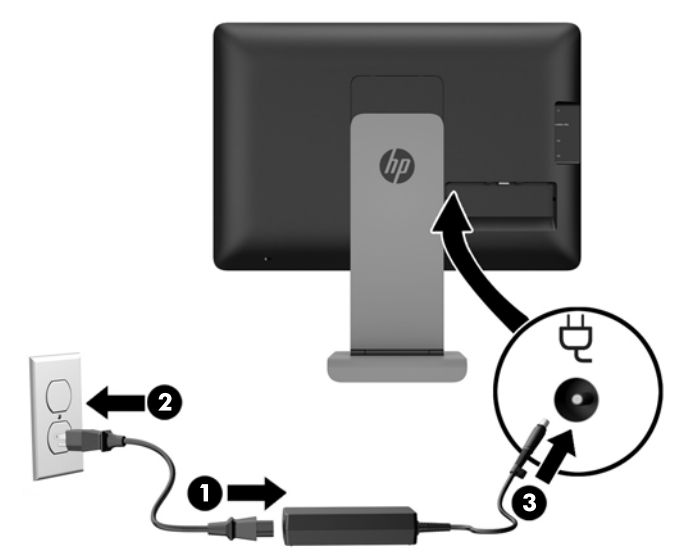

**¡ADVERTENCIA!** Para reducir el riesgo de descargas eléctricas o daños al equipo:

Enchufe el cable de alimentación en una toma eléctrica de CA que pueda alcanzar fácilmente en todo momento.

Desconecte la alimentación del equipo desenchufando el cable de alimentación de la toma eléctrica de CA.

Si el cable de alimentación tiene un enchufe de tres patas, conéctelo a una toma eléctrica de tres patas con conexión a tierra. No desactive la pata correspondiente a la conexión a tierra del cable de alimentación, por ejemplo conectando un adaptador de dos patas. La pata de conexión a tierra es una medida de seguridad muy importante.

**9.** Para sustituir la cubierta del cable en la parte trasera del monitor, deslice las pestañas en la parte superior de la cubierta hacia las ranuras de la parte superior del hueco del cable de conexión (1) y luego gire la cubierta hacia abajo y encájela en el hueco (2) para que quede bien sujeta a la parte trasera del monitor.

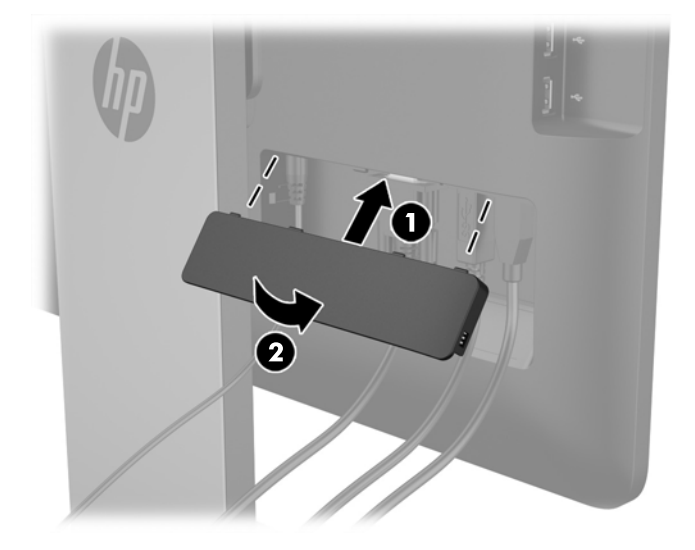

# <span id="page-18-0"></span>**Ajuste del monitor**

Para reducir el riesgo de lesiones serias, lea la *Guía de Seguridad y Comodidad*. Esta guía describe la configuración apropiada de la estación de trabajo, la postura y los hábitos laborales y de salud recomendados para los usuarios de equipos, así como información importante sobre seguridad eléctrica y mecánica. La *Guía de seguridad y ergonomía* se encuentra en el sitio web de HP en <http://www.hp.com/ergo>.

#### **Ajuste de la inclinación**

Ajuste la inclinación en la posición deseada. Para ajustar la inclinación hacia arriba, sujete la parte superior del monitor con las dos manos y gírelo hacia arriba y hacia delante. Para ajustar la inclinación hacia abajo, sujete la parte superior del monitor con las dos manos y gírelo hacia atrás y hacia abajo.

El rango de inclinación del monitor es de -5 a +21 grados.

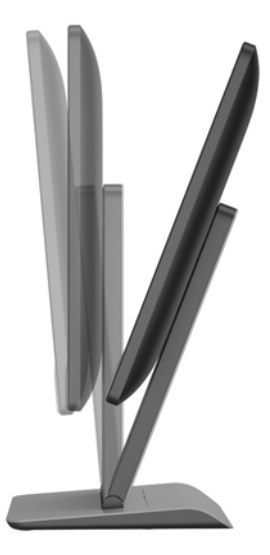

#### <span id="page-19-0"></span>**Ajuste de la altura**

Ajuste la altura en una posición cómoda. Para elevar al monitor, sujete la parte superior del monitor con ambas manos y levante al monitor. Para bajar el monitor, sujete la parte superior del monitor con las dos manos y empújelo hacia abajo.

El rango de altura del monitor es de 0 mm a 130 mm.

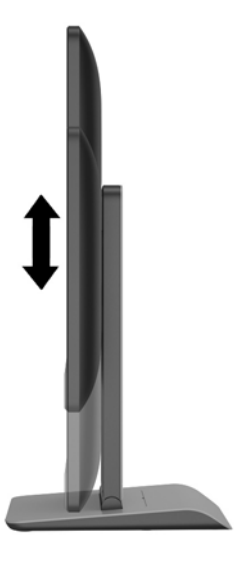

# **Componentes del panel frontal**

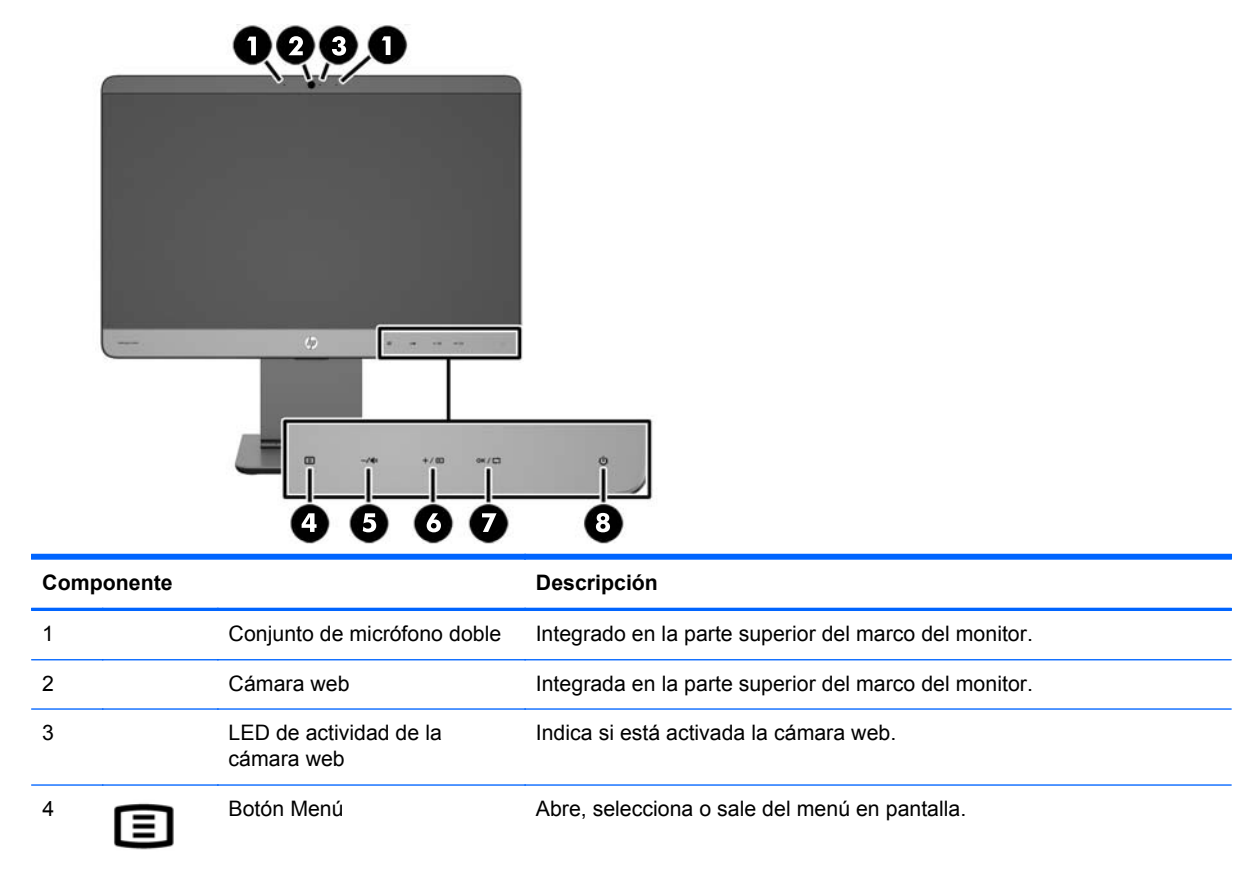

<span id="page-20-0"></span>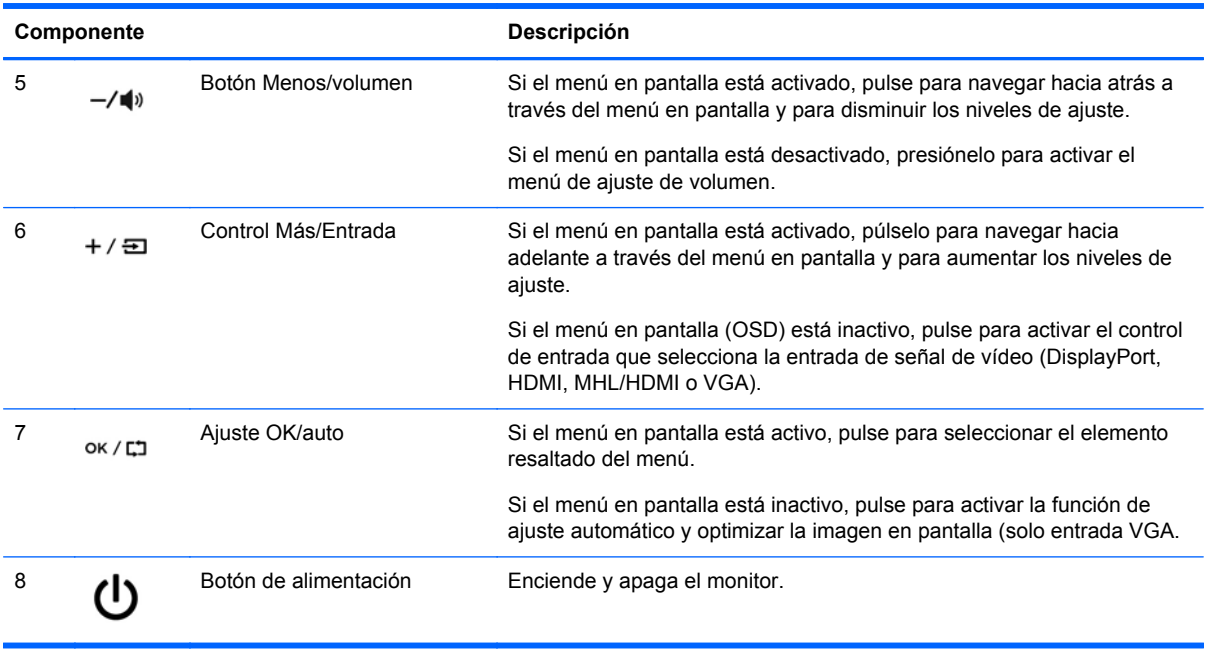

**NOTA:** Para ver un simulador del menú en pantalla, visite HP Customer Self Repair Services Media Library en [http://www.hp.com/go/sml.](http://www.hp.com/go/sml)

# **Encendido del monitor**

- **1.** Pulse el botón de inicio/apagado del dispositivo de origen para apagarlo.
- **2.** Pulse el botón de alimentación capacitiva en la parte frontal inferior derecha del monitor para encenderlo.
	- **NOTA:** Cuando se pulsa el botón de alimentación, los otros iconos del botón capacitivo se iluminan brevemente.

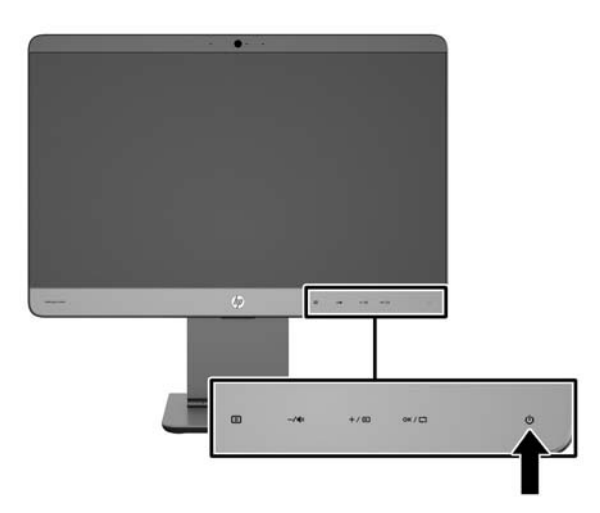

<span id="page-21-0"></span>**PRECAUCIÓN:** Es posible que ocurran daños como la marca de una imagen en la pantalla de monitores que muestren la misma imagen estática en pantalla por un período de 12 o más horas consecutivas sin uso. Para evitar daños como una imagen marcada en la pantalla del monitor, tenga activado una aplicación salvapantallas o apague el monitor cuando no lo use durante un periodo prolongado de tiempo. La retención de imagen es una condición que puede ocurrir en todas las pantallas LCD. Los monitores con una "imagen marcada" no están cubiertos por la garantía de HP.

**NOTA:** Si no surte efecto cuando se pulsa el botón de alimentación, la función de bloqueo del botón de alimentación puede estar activada. Para desactivar esta característica, mantenga pulsado durante 10 segundos el botón de alimentación del monitor.

**PEZ NOTA:** Puede desactivar el LED de alimentación en el menú en pantalla. Pulse el botón Menu (Menú) en la parte frontal del monitor y, a continuación, seleccione **Management** (Administración) > **Bezel Power LED** (LED de alimentación del bisel) > **Off** (Apagado).

Cuando se enciende el monitor, aparece un mensaje de estado durante cinco segundos. El mensaje muestra qué entrada (HDMI, DisplayPort, VGA o MHL) es la señal activa actual, el estado de la configuración de la fuente del interruptor automático (encendido o apagado; valor predeterminado de fábrica es encendido), la señal fuente predeterminada (predeterminada de fábrica es DisplayPort), la resolución de vídeo predeterminada actual y la resolución de vídeo recomendada predeterminada.

El monitor escanea automáticamente las entradas de señal buscando una entrada activa, y utiliza esa entrada para la pantalla. Si dos o más entradas están activas, el monitor mostrará la fuente de entrada predeterminada. Si la fuente predeterminada no es una de las entradas activas, el monitor mostrará la entrada con clasificación de prioridad más alta. Puede cambiar la fuente predeterminada en el OSD pulsando el botón Menú en el panel frontal, y seleccionando **Control de Entrada** > **Entrada predeterminada**.

### **Política de HP sobre marca de agua y retención de imagen**

Los modelos de monitor IPS se han diseñado con tecnología de visualización IPS (In-Plane Switching) que proporciona ángulos de visualización con mayor amplitud y una calidad de imagen mejorada. Los monitores IPS son adecuados para una amplia variedad de aplicaciones de calidad de imagen avanzada. Esta tecnología de panel, sin embargo, no es adecuada para aplicaciones que muestren imágenes inmóviles o fijas durante periodos de tiempo prolongados sin la utilización de un protector de pantalla. Estos tipos de aplicaciones pueden incluir cámaras de vigilancia, videojuegos, logotipos publicitarios y plantillas que se visualicen en la pantalla durante largos periodos de tiempo. Las imágenes estáticas pueden causar daños por retención de imagen que podrían mostrarse como manchas o marcas de agua en la pantalla del monitor.

Los monitores utilizados durante las 24 horas del día en los que se ocasionen daños por retención de imagen no están cubiertos por la garantía de HP. Para evitar daños por retención de imagen, apague siempre el monitor cuando no esté en uso o utilice la configuración de administración de energía, si su sistema lo permite, para desactivar la visualización cuando el sistema esté inactivo.

# **Retirada de la base del monitor**

Puede quitar el panel del monitor del pie para instalar el panel en la pared, un brazo oscilante u otro dispositivo de montaje.

**PRECAUCIÓN:** Antes de comenzar a desmontar el monitor, asegúrese de que esté apagado y de que los cables de alimentación y de señal estén desconectados. Además, desconecte los cables de audio y USB conectados al monitor.

- **1.** Desconecte y retire los cables de señal, alimentación, USB y audio del monitor.
- **2.** Ponga el monitor boca abajo sobre una superficie plana cubierta con un paño limpio y seco de modo que la base quede sobre el borde de la superficie y el monitor esté acostado en horizontal sobre la superficie.
- **3.** Empuje la cubierta del pie hacia la parte superior del pie para desenganchar las pestañas "L" (aproximadamente 1/2 pulgada) (1) y luego levante la cubierta del elevador de la base (2).

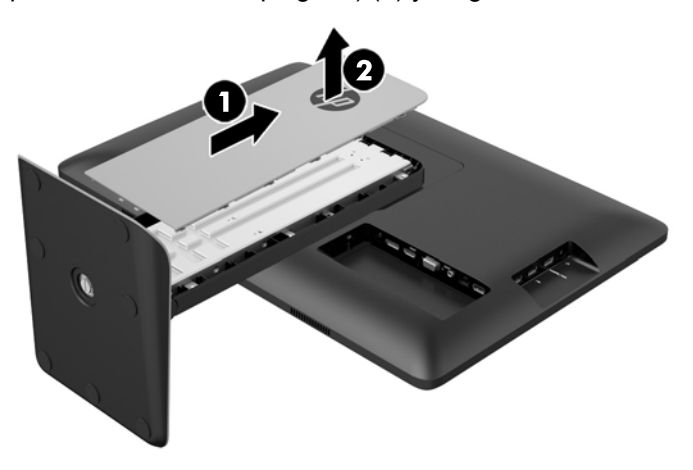

**4.** Afloje los dos tornillos cautivos que fijan la base a la pantalla.

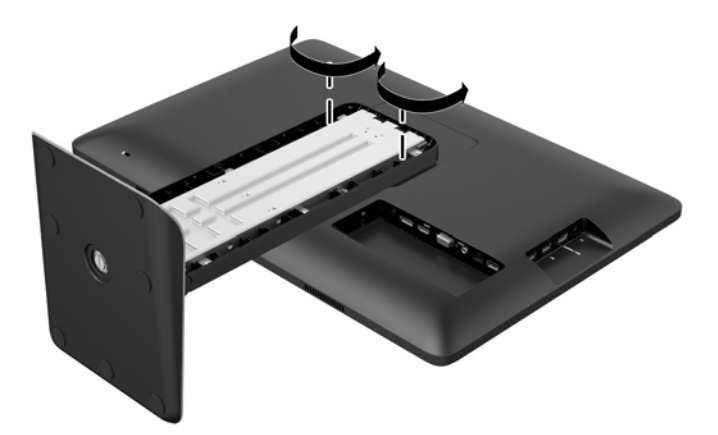

<span id="page-23-0"></span>**5.** A continuación levante la base 45 grados para desenganchar el pie (1) y luego tire del pie para separarlo del monitor (2).

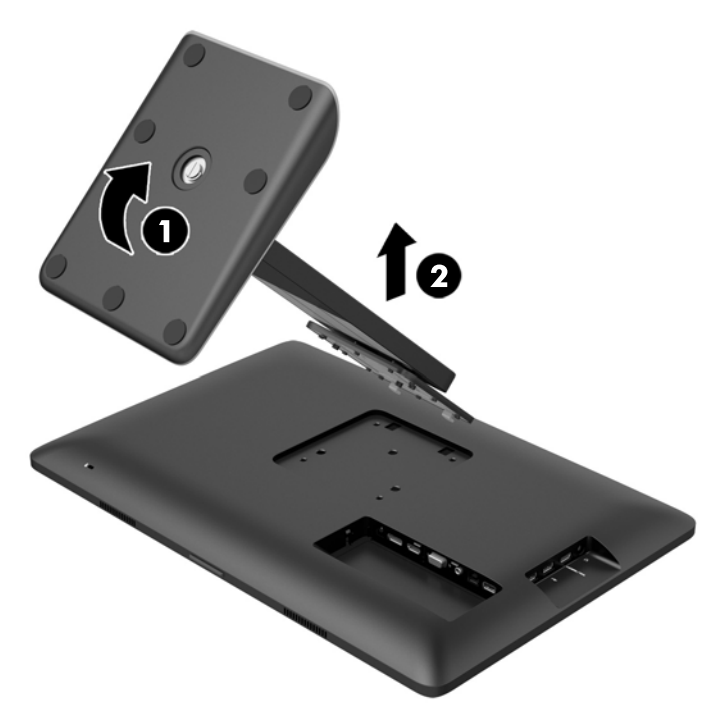

#### **Montaje del monitor**

El panel del monitor se puede conectar a una pared, un brazo oscilante u otro dispositivo de montaje con un patrón de montaje de 100 mm x 100 mm.

**NOTA:** Este dispositivo fue diseñado para ser sostenido por un soporte de montaje de pared UL o CSA.

- **1.** Retire el panel del monitor de la base. Consulte [Retirada de la base del monitor en la página 16.](#page-21-0)
	- **PRECAUCIÓN:** Este monitor admite orificios de montaje VESA de 100 mm estándar del sector industrial. Para adaptar al monitor una solución de montaje de otros fabricantes, se requieren cuatro tornillos largos de 4 mm, 0,7 pitch y 10 mm. Tornillos más largos no deben ser utilizados porque pueden dañar el monitor. Es importante verificar que la solución de montaje del fabricante esté en conformidad con el estándar VESA y que sea clasificada para soportar el peso del monitor. Para obtener un óptimo rendimiento, es importante utilizar los cables de alimentación y vídeo que vienen con el monitor.

**2.** Para fijar el monitor a un brazo oscilante, introduzca cuatro tornillos de 10 mm a través de los orificios de la placa del brazo oscilante y dentro de los orificios de montaje del monitor.

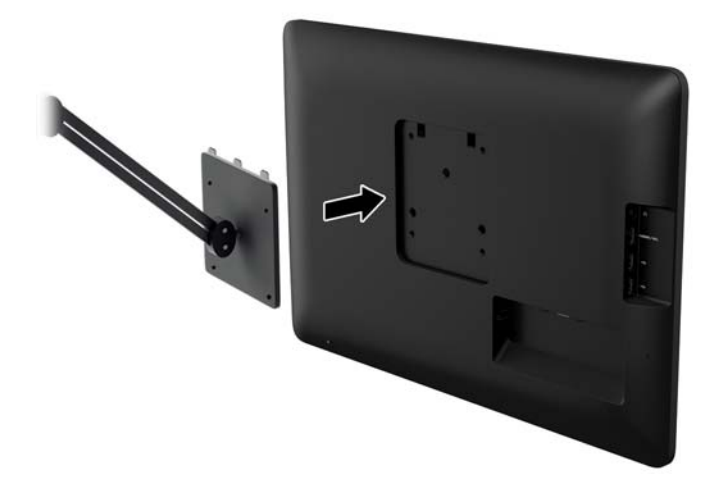

Para fijar el monitor a otros dispositivos de montaje, siga las instrucciones incluidas con el dispositivo de montaje para asegurarse de fijar el monitor de manera segura.

**3.** Vuelva a conectar los cables al panel del monitor.

# <span id="page-25-0"></span>**Ubicación de la etiqueta de clasificación**

La etiqueta de clasificación en el monitor provee el número de referencia de repuesto, número del producto y el número de serie. Es posible que necesite estos números cuando se ponga en contacto con HP para obtener información acerca del modelo del monitor. La etiqueta de clasificación está ubicada en la parte trasera del monitor detrás de la cubierta de cable.

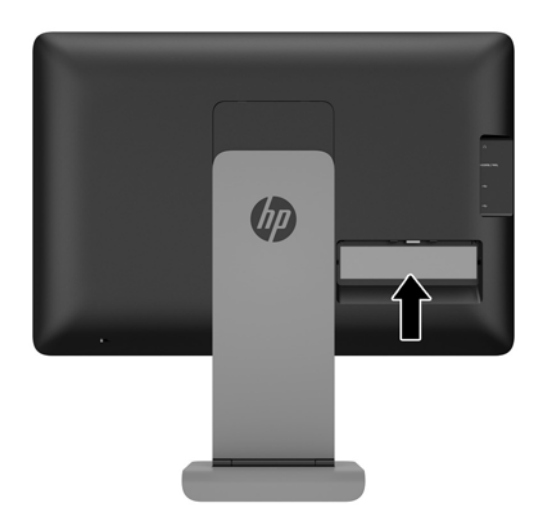

### **Instalación de un bloqueo de cable**

Puede asegurar el monitor en un objeto fijo con un bloqueo de cable opcional disponible de HP.

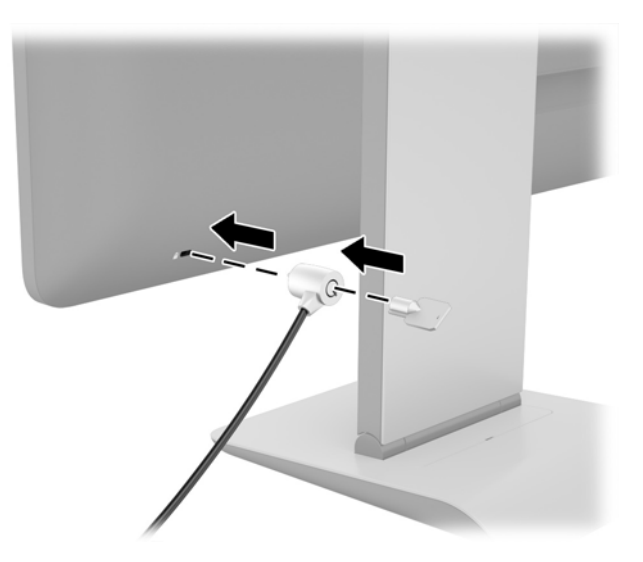

# <span id="page-26-0"></span>**3 Uso de la cámara web**

Instale el software y controladores para CyberLink YouCam desde el CD que vino con el monitor. Si no dispone de una unidad de disco óptico, puede ir a http://www.cyberlink.com/prog/support/cs/ index.do, seleccionar su país y descargar el software YouCam.

#### **EX NOTA:** Se requiere conectividad USB entre el monitor y el equipo para que la cámara web opere.

Use su cámara web para:

- Crear vídeos desde los ficheros en su equipo.
- Hacer fotos para ver, organizar, editar, mandar e imprimir.
- Cree notas de vídeo para una visualización avanzada de calendario y para compartir.
- Comience sesiones de chat en directo con Windows Live Messenger u otro software compatible.
- Importe vídeos en directo en un programa de edición de películas para grabar, enviar, colgar en la red o grabar en disco.

### **Instalación de YouCam desde el disco**

Para instalar YouCam:

- **1.** Inserte el disco que vino con su monitor en la unidad óptica del equipo.
- **2.** Seleccione **Install YouCam** (Instalar YouCam) y ejecute el fichero setup (instalación).
- **3.** Siga las instrucciones en pantalla.

### **Captura de vídeo de la cámara web e instantáneas**

Para usar CyberLink YouCam tras instalarlo desde el disco incluido:

- **1.** Haga clic en el botón **Start** (Inicio).
- **2.** Haga clic en **All Programs** (Todos los programas), **CyberLink YouCam** y **CyberLink YouCam** de nuevo.
- **3.** Haga clic en **Tutorials** (Tutoriales) para ver un tutorial.

### **Mantener un chat de vídeo o videoconferencias.**

Para establecer un chat de vídeo, ha de estar conectado a internet y tener ISP, un software que le permite hacer llamadas de vídeo en internet. Con respecto al software de chat, puede usarlo para hablar con una o más personas al mismo tiempo. Este software podría requerir una suscripción aparte.

La distancia óptima para grabar sonido con el micrófono es unos 0,5 metros alejado de él.

Antes de establecer un chat de vídeo:

- **1.** Descargue un programa de mensajería o llamada/chat por internet. Asegúrese de que la persona a la que llama tiene un software compatible para llamadas y vídeo.
- **2.** Habilite su cámara web como entrada de vídeo por defecto. Esto normalmente se hace en la configuración de vídeo en el menú **Tools** (Herramientas) en el programa que esté usando.
- **3.** Envíe su llamada de vídeo siguiendo las instrucciones del software al respecto.

# <span id="page-28-0"></span>**4 Uso de HP MyRoom**

HP MyRoom es su punto de encuentro en la red. Conecte con colegas "cara a cara" y colabore con herramientas bien diseñadas.

# **Instalación de HP MyRoom desde el disco**

Para instalar HP MyRoom:

- **1.** Inserte el disco incluido con su monitor en la unidad multimedia del equipo.
- **2.** Seleccione **Install YouCam** (Instalar MyRoom) y ejecute el fichero setup (instalación).
- **3.** Siga las instrucciones en pantalla.

# **Descarga de HP MyRoom desde internet**

Para descargar HP MyRoom:

- **1.** Visite [https://www.rooms.hp.com/myroom.](https://www.rooms.hp.com/myroom)
- **2. Select language** (Escoja idioma) a su gusto en la esquina superior derecha de la pantalla. Haga clic en **Go** (Ir) si pretende cambiar el idioma.
- **3.** Haga clic en **Download Now** (Descargar ahora).
- **4.** Haga clic en **Run** (Ejecutar) para ejecutar el fichero.
- **5.** Siga las instrucciones que aparecen en pantalla para finalizar la instalación del software.

### **Creación de una cuenta de HP MyRoom**

Para empezar a usar HP MyRoom tras la instalación del software:

- **1.** Haga clic en **Create New Account** (Crear una nueva cuenta).
- **2.** Introduzca su nombre, dirección de correo electrónico y fije una contraseña.
- **3.** Siga la ventana para validar su dirección de correo electrónico.
- **4.** Entrar en HP MyRoom.
- **5.** Comience a usar HP MyRoom haciendo clic en el botón Add Contact (Añadir contacto).
- **6.** Haga clic en el botón del signo de interrogación y seleccione **Documentation** (Documentación) para instrucciones detalladas.

# <span id="page-29-0"></span>**5 Uso de enlace móvil de alta definición (MHL)**

MHL se utiliza para transmitir una imagen duplicada de un smartphone o tablet conectado al monitor mientras recarga también la batería del dispositivo. El smartphone o el tablet debe conectarse utilizando el cable MHL suministrado.

**EX NOTA:** El dispositivo móvil debe ser un dispositivo MHL certificado. Puede ver una lista de los dispositivos certificados en <http://www.mhltech.org/productlist/mobile-devices/>.

- **1.** Verifique que el dispositivo móvil es un dispositivo MHL certificado.
- **2.** Conecte el extremo HDMI del cable de señal MHL suministrado al conector MHL/HDMI que se encuentra en el lateral del monitor y el otro extremo del cable al conector Micro USB del dispositivo móvil.

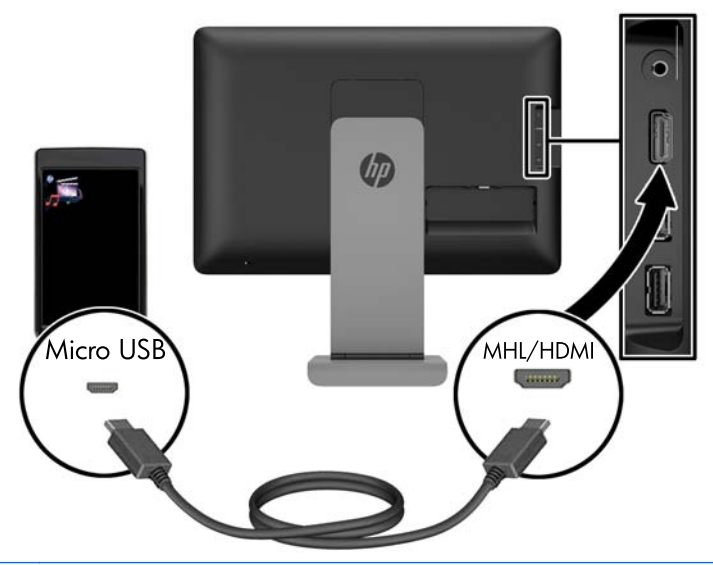

**NOTA:** El conector MHL/HDMI del lateral del monitor es el único conector que permite conectar dispositivos móviles MHL.

- **3.** Si se bloquea la pantalla del dispositivo móvil o el dispositivo está en modo de ahorro de energía, desbloquee la pantalla o desactive el modo de ahorro de energía.
- **4.** Encienda el monitor.

Si no hay otra conexión de vídeo activa, automáticamente se detecta la nueva fuente de entrada y la imagen de la pantalla del dispositivo móvil aparece en la pantalla.

**NOTA:** Toda la pantalla está dedicada al dispositivo MHL y no se puede compartir con ninguna otra fuente de vídeo.

- **a.** Para cambiar la fuente de entrada a HDMI/MHL si hay otra conexión de vídeo activa, pulse +/ $\Xi$  y seleccione MHL.
- **b.** Si no aparece ninguna señal o imagen, apague al monitor y luego enciéndalo de nuevo.

La resolución de la pantalla y la escala de la imagen dependen del el dispositivo móvil. La escala de las imágenes de algunos dispositivos móviles se cambia para llenar la pantalla, pero conservan la relación de aspecto original. Si está desconectado el cable MHL, el monitor muestra otra fuente de vídeo activa.

# <span id="page-31-0"></span>**6 Búsqueda de más información**

### **Guías de referencia**

Consulte la *HP LCD Monitors Reference Guide* (Guía de referencia de HP de monitores LCD) incluida en el disco que se proporciona con el monitor para obtener más información sobre:

- Optimización del rendimiento del monitor
- Pautas para la seguridad y el mantenimiento
- Instalación de software desde el disco
- Uso del menú en pantalla
- Descarga del software desde Internet
- Información sobre organismos reguladores
- Resolución de problemas y soluciones recomendadas para problemas comunes

# **Soporte del producto**

Si desea más información sobre el uso de su monitor, vaya a [http://www.hp.com/support.](http://www.hp.com/support) Seleccione su país o región, seleccione **Solución de problemas** y luego introduzca el modelo del monitor en la ventana de búsqueda y haga clic en la tecla **Ir**.

**NOTA:** La guía del usuario, la guía de referencia y los controladores del monitor están disponibles en soporte<http://www.hp.com/support>.

Si la información suministrada en la guía o en la *HP LCD Monitors Reference Guide* (Guía de referencia para monitores LCD HP) no responde sus preguntas, puede comunicarse con el soporte técnico. Para soporte en EE. UU., vaya a<http://www.hp.com/go/contactHP>. Para soporte en el resto del mundo, vaya a [http://welcome.hp.com/country/us/en/wwcontact\\_us.html.](http://welcome.hp.com/country/us/en/wwcontact_us.html)

Aquí se puede:

Chatear en línea con un técnico de HP

**NOTA:** Cuando el chat de soporte técnico no está disponible en un idioma en particular, está disponible en inglés.

- Buscar números de teléfono de soporte
- Buscar un centro de servicio HP

# <span id="page-32-0"></span>**A Especificaciones técnicas**

**NOTA:** Todas las especificaciones relativas al rendimiento representan las especificaciones normales suministradas por los fabricantes de componentes de HP; el rendimiento real puede variar en un valor más alto o más bajo.

# **HP S240ml**

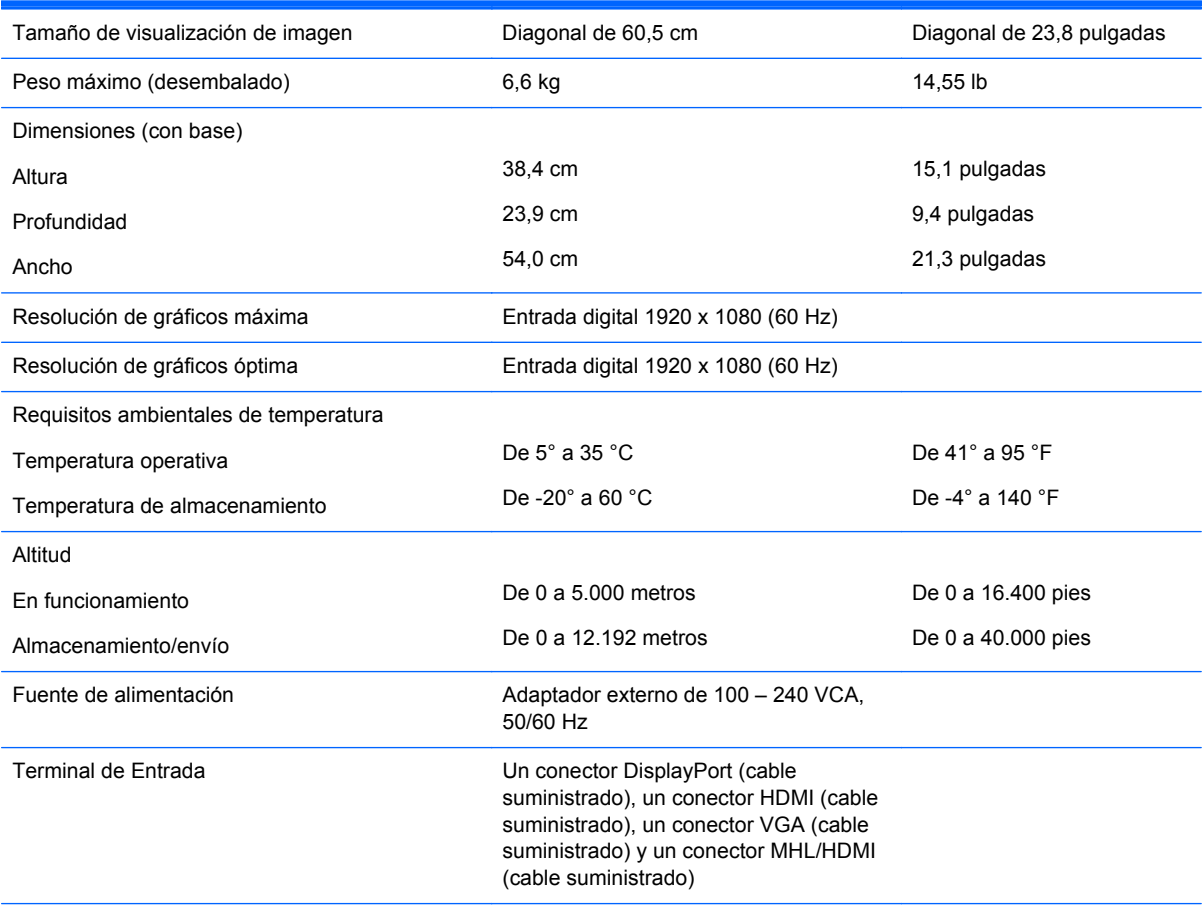

**NOTA:** Para obtener las características más recientes o adicionales sobre este producto, visite y busque su modelo de pantalla específico para encontrar las QuickSpecs específicas del modelo.

### **Reconocimiento de resoluciones predeterminadas de imagen**

Las resoluciones de imagen enumeradas a continuación son los modos más utilizados comúnmente y son definidos como valores predeterminados de fábrica. Este monitor reconoce automáticamente los modos predeterminados y serán exhibidos en el tamaño correcto y centralizados en la pantalla.

#### <span id="page-33-0"></span>**HP S240ml**

| <b>Predet</b>  | Formato de píxel   | Frecuencia       | <b>Frecuencia vertical</b> |
|----------------|--------------------|------------------|----------------------------|
| ermina<br>do   |                    | horizontal (kHz) | (Hz)                       |
| 1              | $640 \times 480$   | 31,469           | 59,940                     |
| $\overline{2}$ | $720 \times 400$   | 31,469           | 70,087                     |
| 3              | $800 \times 600$   | 37,879           | 60,317                     |
| 4              | $1024 \times 768$  | 48,363           | 60,004                     |
| 5              | 1280 × 720         | 45,00            | 60,00                      |
| 6              | 1280 x 800         | 49,702           | 59,81                      |
| 7              | 1280 × 1024        | 63,981           | 60,02                      |
| 8              | $1440 \times 900$  | 55,935           | 59,887                     |
| 9              | 1600 x 900         | 60,00            | 60,00                      |
| 10             | $1680 \times 1050$ | 65,29            | 59,954                     |
| 11             | 1920 × 1080        | 67,5             | 60                         |

**Tabla A-1 Modos predeterminados de fábrica**

#### **Tabla A-2 Formatos de vídeo de alta definición**

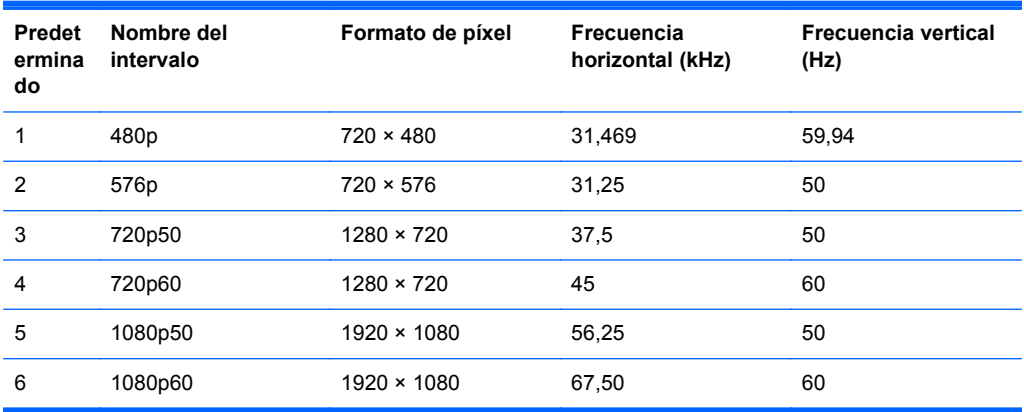

# **Adaptador de alimentación**

#### **Tabla A-3 Adaptadores de alimentación/Modelo**

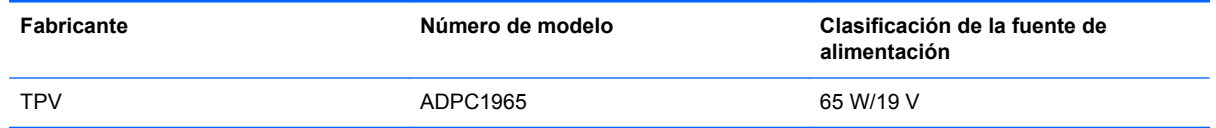

# <span id="page-34-0"></span>**Introducción de modos de usuario**

Es posible que la señal controladora de vídeo ocasionalmente requiera un modo que no esté predeterminado si:

- No está utilizando un adaptador de gráficos estándar.
- No está utilizando un modo predeterminado.

Si esto ocurre, puede ser necesario reajustar los parámetros de la pantalla del monitor utilizando el menú en pantalla (OSD). Puede cambiar todos o algunos de estos modos y guardarlos en la memoria. El monitor almacena de forma automática la nueva configuración, luego reconoce el nuevo modo tal como lo hace con un modo predeterminado. Además de los modos predeterminados de fábrica, existen por lo menos 10 modos de usuario que pueden ingresarse y almacenarse.

### **Función de ahorro de energía**

Los monitores admiten un estado de alimentación reducida. El monitor pasará a un estado de alimentación reducida si detecta la ausencia de señal de sincronización horizontal o vertical. Al detectar la ausencia de estas señales, la pantalla del monitor se queda en blanco, la retroiluminación se apaga y el indicador luminoso de alimentación se pone en ámbar. Cuando el monitor se encuentra en el estado de alimentación reducida, utilizará 0,5 vatios de energía. Existe un breve período de calentamiento antes de que el monitor vuelva a su modo de funcionamiento normal.

Consulte el manual del equipo para obtener más instrucciones acerca de los recursos de ahorro de energía (a veces llamados recursos de administración de energía).

**MOTA:** El recurso de ahorro de energía anterior sólo funciona cuando el monitor está conectado a equipos que tienen recursos de ahorro de energía.

Al seleccionar las configuraciones en la utilidad de ahorro de energía del monitor, también puede programarlo para pasar al estado de energía reducida en un momento predeterminado. Cuando la utilidad de ahorro de energía del monitor hace que este pase al estado de alimentación reducida, la luz indicadora de alimentación parpadea en color ámbar.